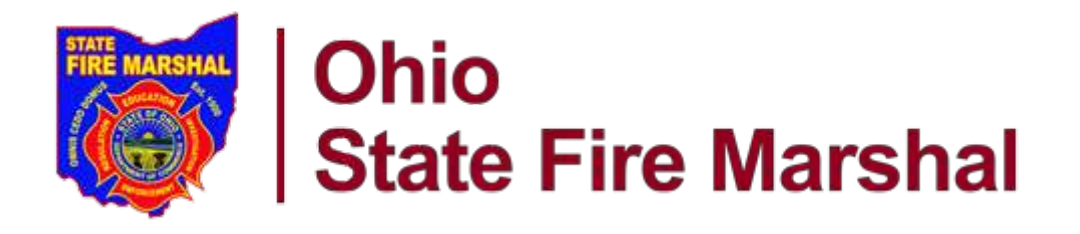

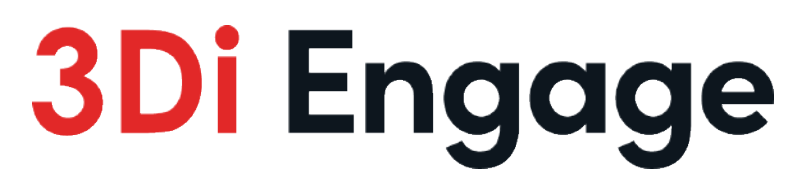

**Version: 2.0**

# **Ohio Fire Incident Reporting Management System (OFIRMS) - User Manual for Vendors**

**Document version: v 1.0**

**Release date: 10/06/2023**

© 2023 3Di, Inc. Do not distribute without permission.

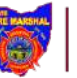

### **Table of Contents**

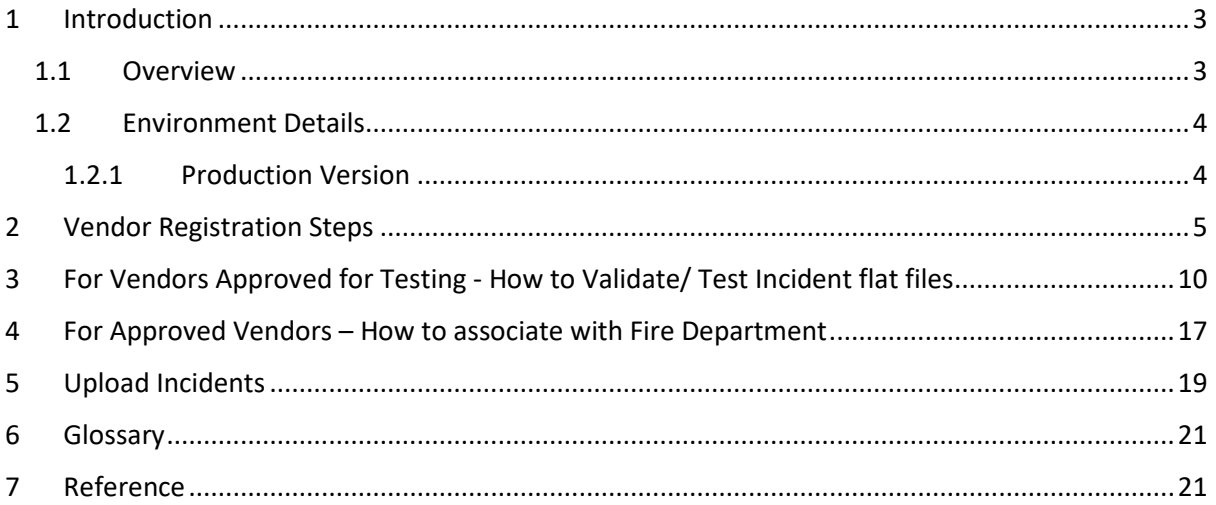

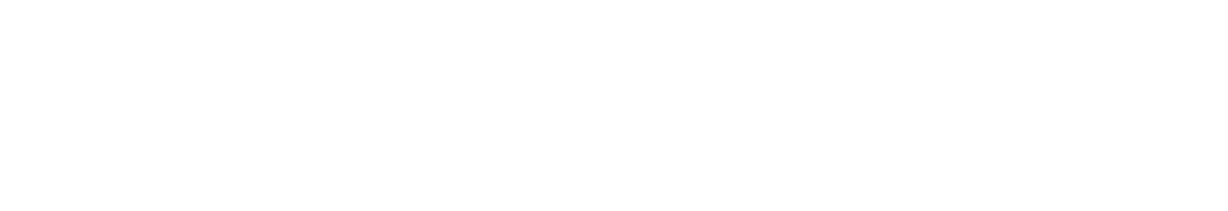

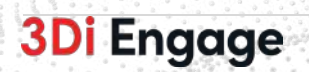

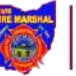

### <span id="page-2-0"></span>1 Introduction

This document is created to outline all the features included in the Ohio Fire Incident Reporting Management System (OFIRMS). The document is a reference/manual for software vendors who are using the OFIRMS System.

### <span id="page-2-1"></span>1.1 Overview

The software vendors can generate flat files to report fire incidents for the fire departments of Ohio State Fire Marshal. The guidelines to generate such files were published by the National Fire Incident Reporting System (NFIRS), review the [Reference](#page-19-0) section for reference URLs. All vendors currently working with Ohio State's fire departments and new vendors must go through the registration steps provided in this document.

The below steps and diagram describe the registration process at a high level:

- 1. Register with the OFIRMS system and get approval from the Fire Prevention Bureau (FPB) to test flat files in the OFIRMS Test Environment.
- 2. Test the incident files, if needed fix the issues, and send the files to the bureau for review.
- 3. Once the FPB validates the flat file and provides the approval, the vendor needs to send a request to the fire department to get associated with them.
- 4. The fire department chief will review the request and provide approval for the vendor's request.
- 5. Vendor will start generating incident flat files on behalf of the fire department.
- 6. Every month, either the vendor or fire department submits the incidents to the OFIRMS system.

**Note:** A vendor must be approved by NFIRS and have an NFIRS Vendor Identification Number before starting the registration process with the OFRIMS system.

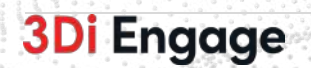

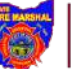

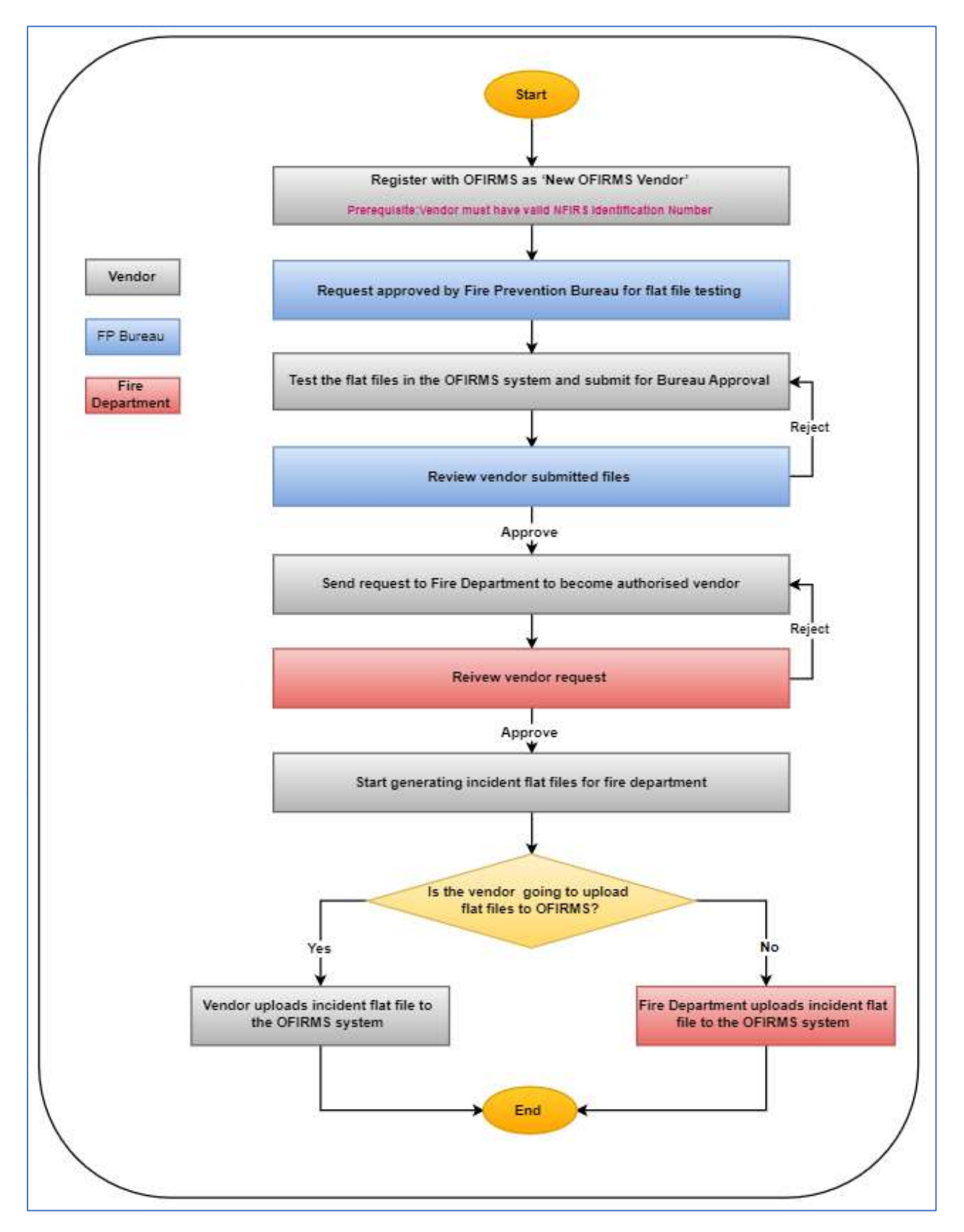

### <span id="page-3-0"></span>1.2 Environment Details

- <span id="page-3-1"></span>1.2.1 Production Version
	- Web Portal https://sfmengage.com.ohio.gov

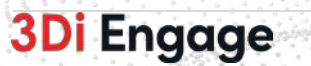

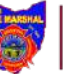

### <span id="page-4-0"></span>2 Vendor Registration Steps

The Ohio Fire Incident Reporting System (OFIRMS) system is accessible to registered users only. OHID is a prerequisite to access the OFIRMS system in production. The vendor staff can register and [get a new Ohio ID\(OHID\)](https://ohid.ohio.gov/wps/portal/gov/ohid/create-account/create-account) or use an existing OHID account.

#### **Steps:**

If users have registered with OHID, follow these to register with the fire department.

**Step 1:** Launch the portal by clicking the URL below and then click the **Register | Sign in** button.

• Production Link: [https://sfmengage.com.ohio.gov](https://sfmengage.com.ohio.gov/)

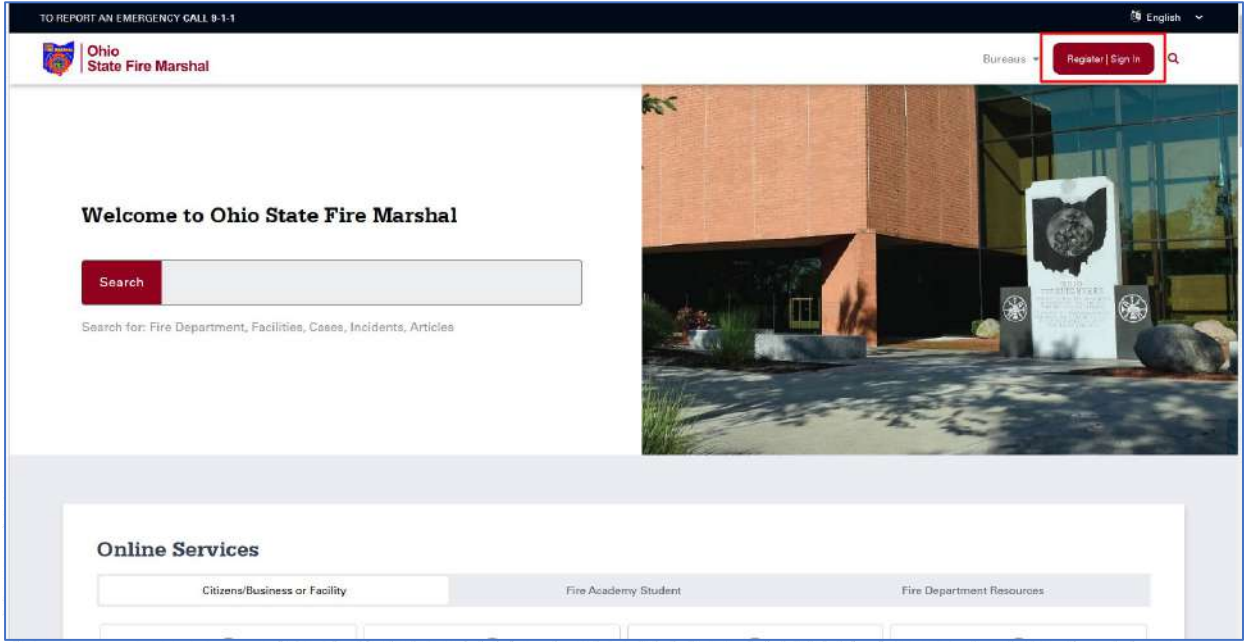

*Figure 1: OHIO State Fire Marshal Portal*

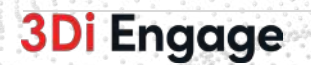

**Step 2**: Provide **OHID** credentials and press login.

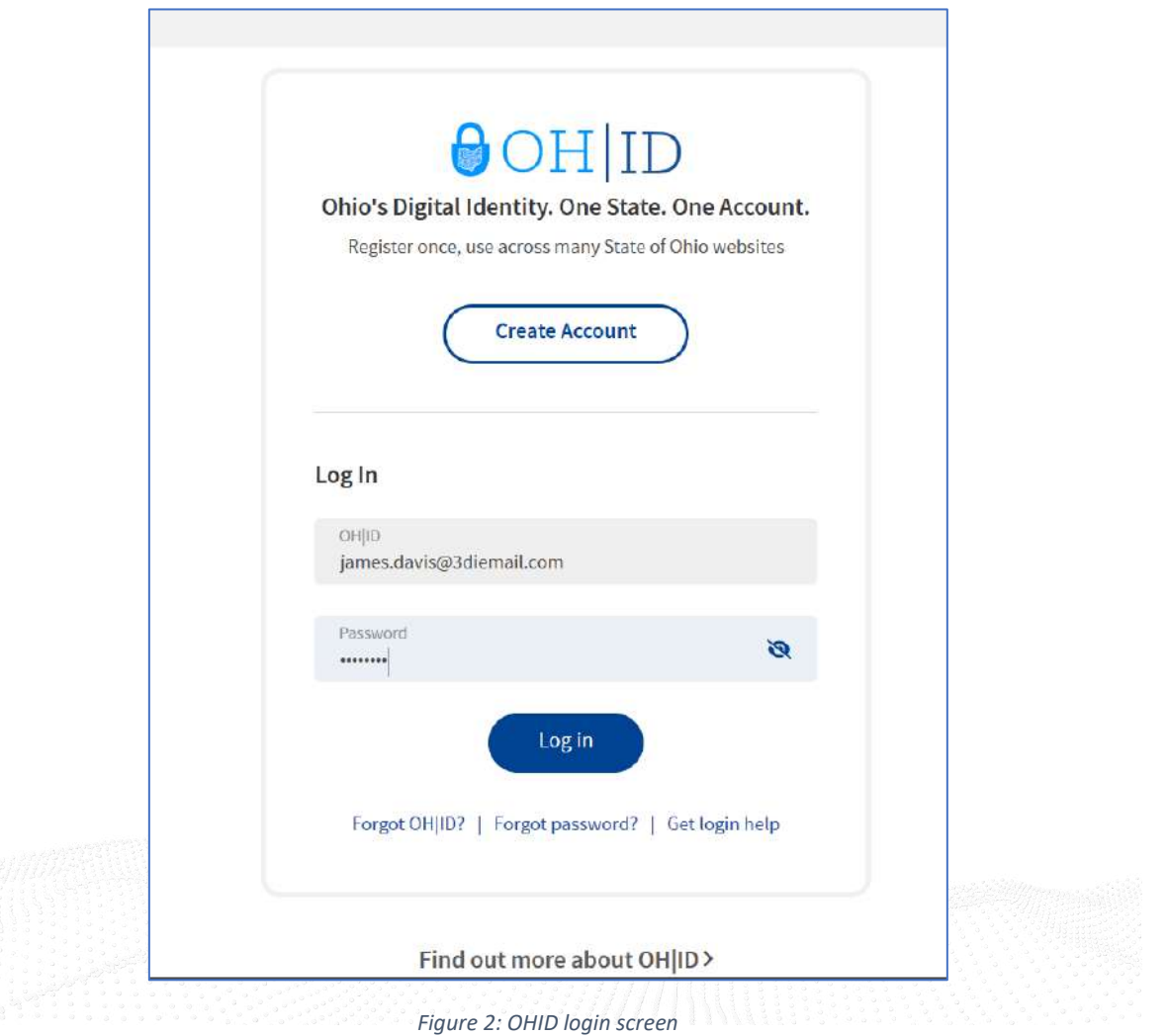

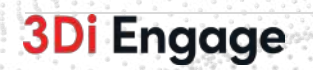

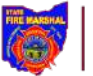

**Step 4:** After successful login, the system displays a registration form. To begin with, select the association as 'New OFIRMS Vendor'.

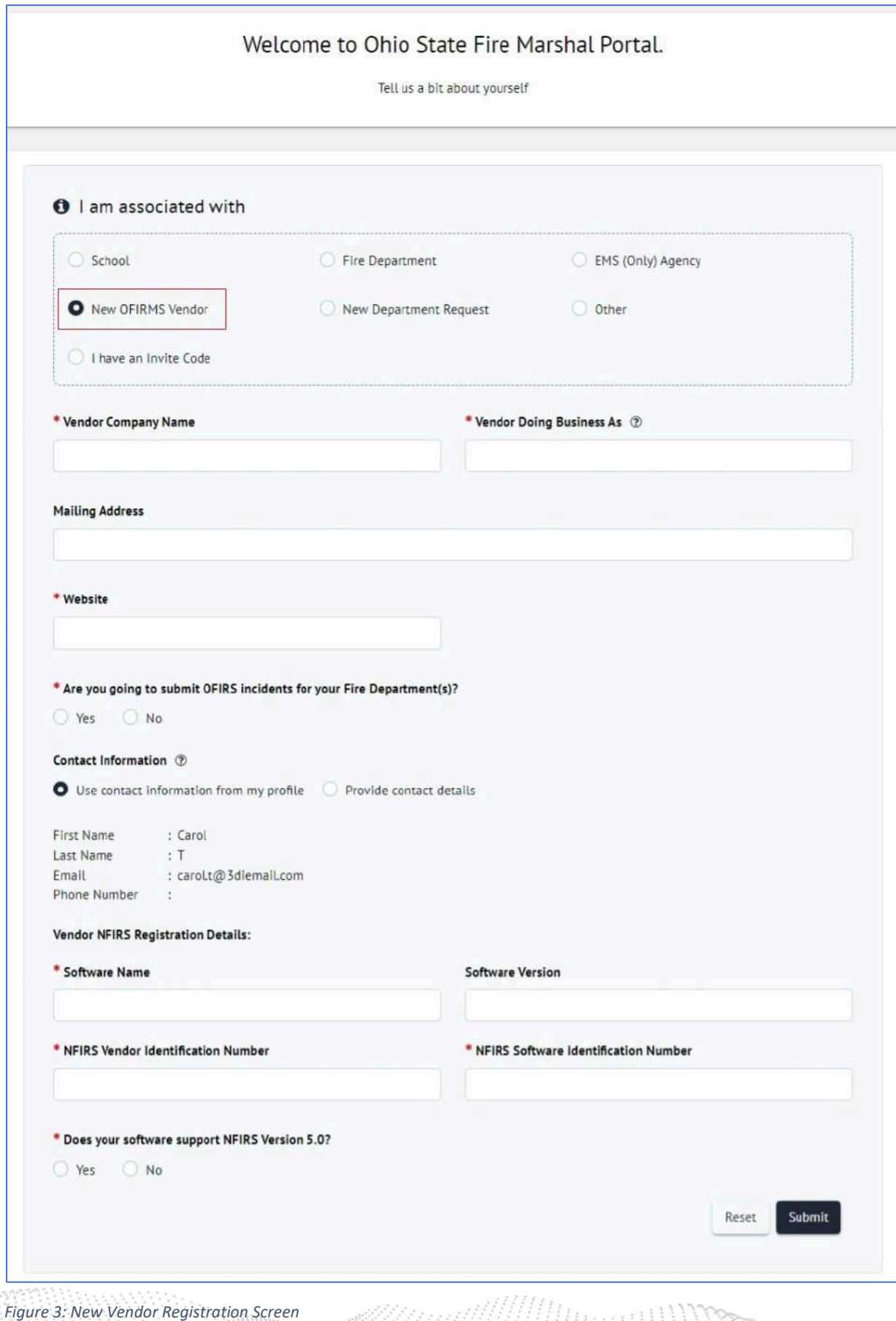

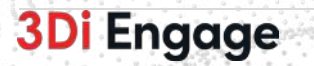

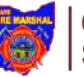

- **Vendor Company Name**
- **Vendor Doing Business As** vendor name
- **Mailing Address**
- **Website**
- **Are you going to submit OFIRMS direct incidents for your Fire Department(s)?**
	- o **Yes**  Yes indicates that the Vendor will be uploading the Incident Files in the system on behalf of all associated fire departments.
	- o **No**  No Indicates that the the Vendor will not be uploading the Incident Files for any of the fire departments that they are associated with. The Fire Department users will be uploading the incident files in the system.
	- o **Important:**
		- $\blacksquare$  This question determines the vendor's choice for the OFIRMS system, and it cannot be set differently for each fire department a vendor will work with. That means if a vendor reports incidents on behalf of one fire department, then the vendor is committing to do it for all associated fire departments and vice versa.
		- **IFFE** Irrespective of preference for uploading incidents, the vendor must complete the registration process as described in the [overview](#page-2-1) section.
- **Contact Information**
	- o **First Name**
	- o **Last Name**
	- o **Email**
	- o **Phone Number**
- **Vendor NFIRS Registration Details –** [NFIRS](https://www.usfa.fema.gov/nfirs/) registration details are a prerequisite for OFIRMS registration.
	- o **Software Name**
	- o **Software Version**
	- o **NFIRS Vendor Identification Number**
	- o **NFIRS Software Identification Number**
- **Does your software support NFIRS Version 5.0?**

**Step 5**: Upon submitting the form, the system will show a confirmation message and number for tracking purposes. The request will go to the Fire Prevention Bureau for approval.

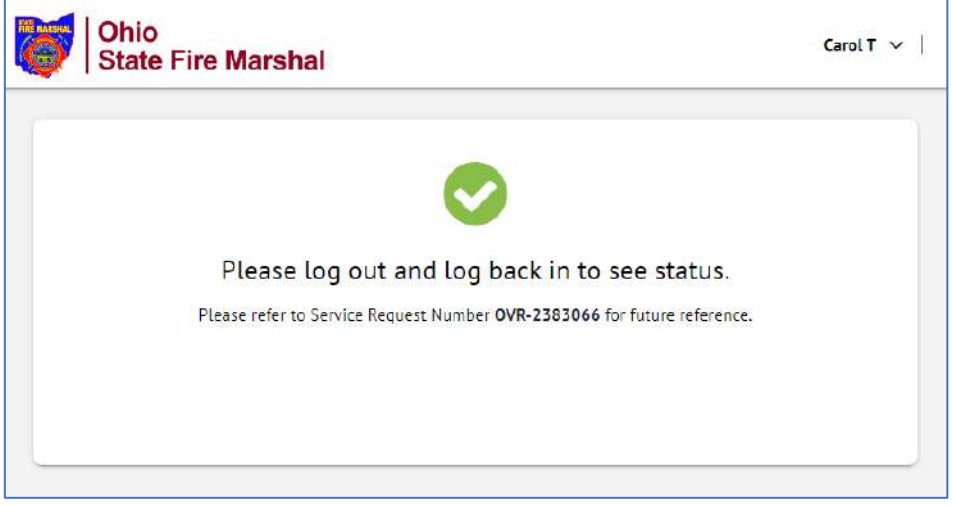

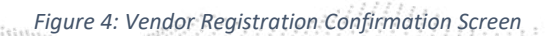

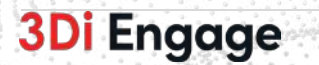

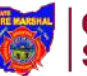

Log out of the system and log in again to see the status of the request. In the example below, the status appears as Under Review.

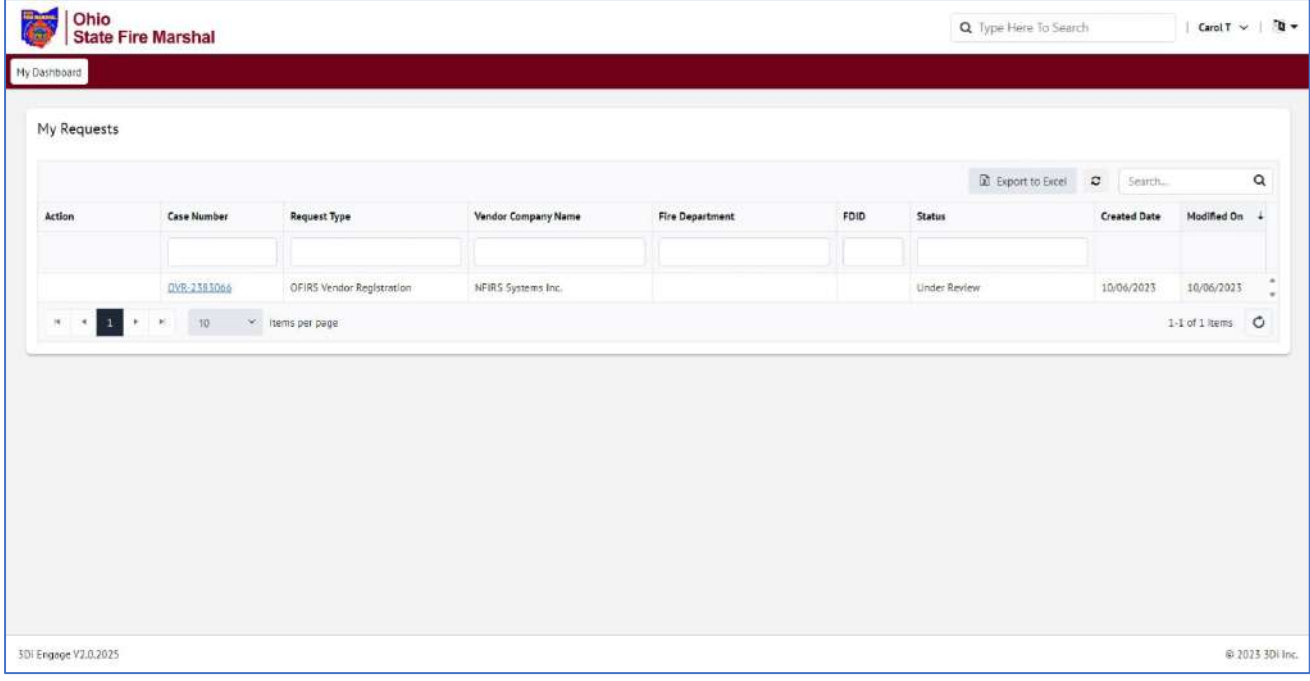

*Figure 5: Vendor Dashboard before Approved for Testing*

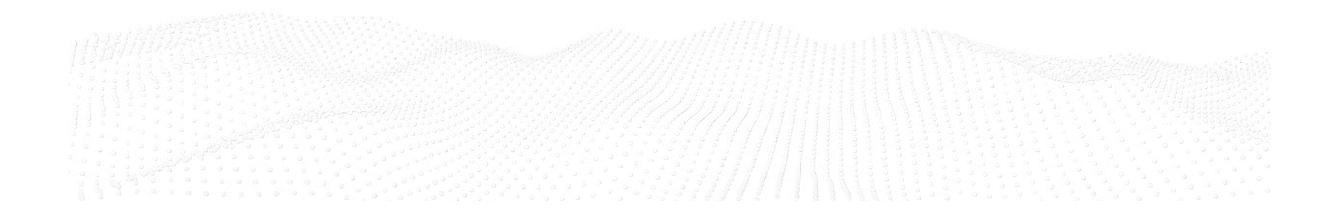

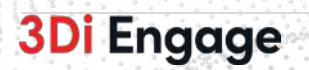

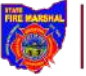

## <span id="page-9-0"></span>3 For Vendors Approved for Testing - How to Validate/ Test Incident flat files

Post Registration, the Vendor will be approved for testing. In this phase, the vendor will upload the test Incident file generated from the Vendor Software in OFIRMS. The test files will be validated by the OFIRMS system and give feedback immediately to the Vendors.

**Important:** The Ohio Division of State Fire Marshal must approve all NFIRS software vendors prior to use by Ohio Fire Departments per the Ohio Fire Code 104.6.3.1 and the Ohio Administrative Code 1301:7-7-01.

We require all vendors to register on our OFIRMS system and upload valid incidents that cover all of the incident series within NFIRS.

The OFIRMS system will automatically validate your incidents. If your incidents have critical errors, you must repair your internal validations to conform to NFIRS 5.0 specifications 2015 editions outlined in the NFIRS Design Documentation Relation Edits and all NFIRS rules.

Once you have successfully uploaded the required incidents without critical errors, we will approve your status in Ohio. This means fire departments within the state will be able to use your software.

If you report for your customers, no activity is also required to be reported. Our system does not allow type 3 incidents indicating "no activity". You have access to a button on your incident screen that allows you to enter a "no activity" report for the month the fire department had no incidents. If you have chosen not to do this, it is YOUR responsibility to communicate this to your departments. **DO NOT ADD NO ACTIVITY** if the fire department had incidents during the month of any incident type. This is considered a fraudulent report.

We recommend you review the Ohio Fire Code section 104.6.3 to familiarize yourself with reporting requirements within the state and the timelines required.

**Step 1:** Once the registration is approved by the FPB, the vendor needs to test the flat files for the listed incident types using the Test Upload screen. Log out and log in again in case the Test Upload menu is not visible at the top. These are the required incident types to be submitted for validation:

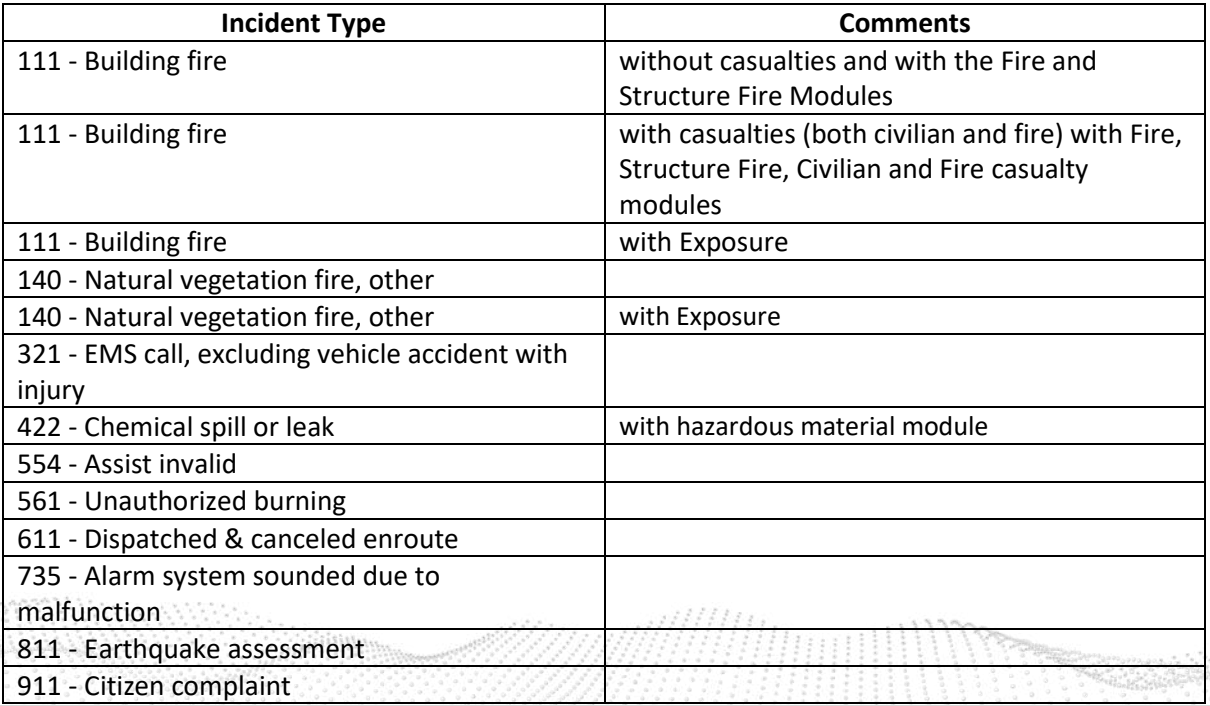

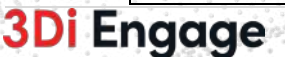

© 2023 3Di, Inc. Do not distribute without permission. 10 | Page

**Step 2:** Click on Test Uploads Tab to navigate to Test Upload Screen. On the Test Uploads screen, click the Upload File(s) button to start uploading test incident flat files.

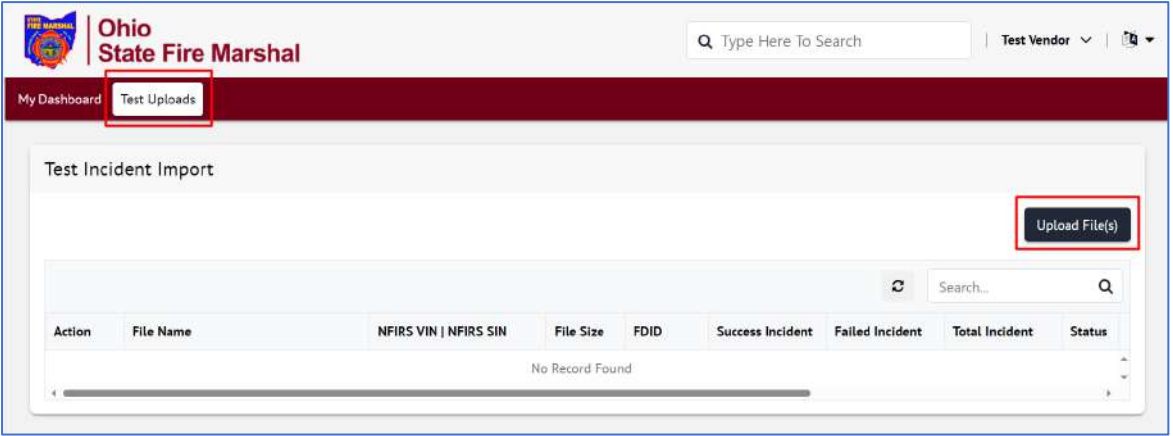

*Figure 6: Test Uploads Screen*

The Upload File(s) popup appears on the screen. Once the file upload completes successfully, the system provides confirmation.

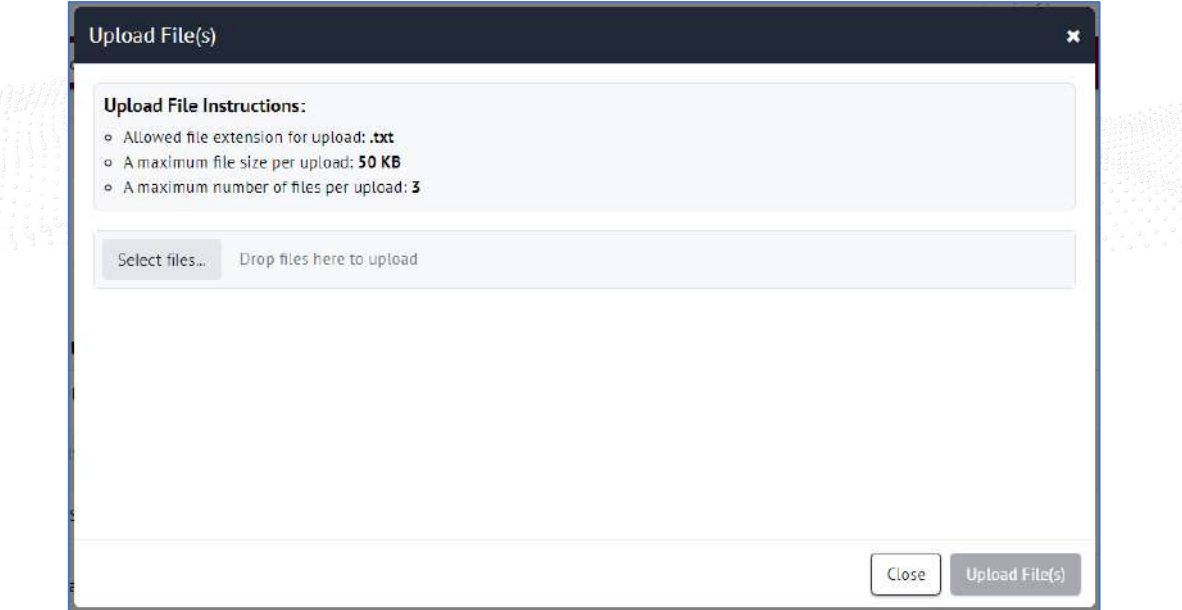

#### *Figure 7: Upload files pop-up*

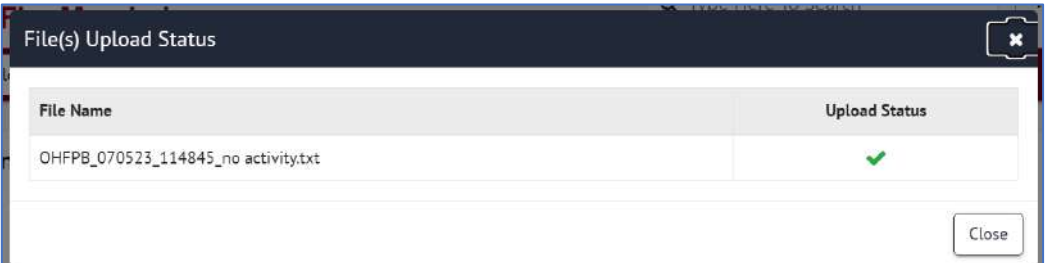

#### *Figure 8: Upload file confirmation pop-up*

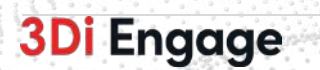

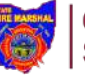

Once the file is uploaded, the file is queued for processing.

In the Test Incident Import grid, the status pending indicates that the uploaded file has not been processed yet.

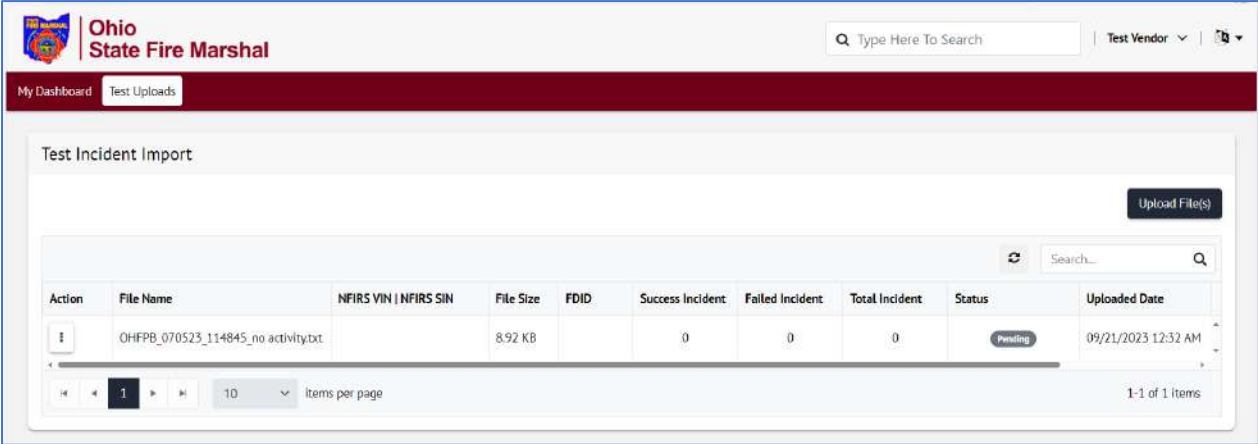

*Figure 9: Test Uploads Screen with File Processing Pending*

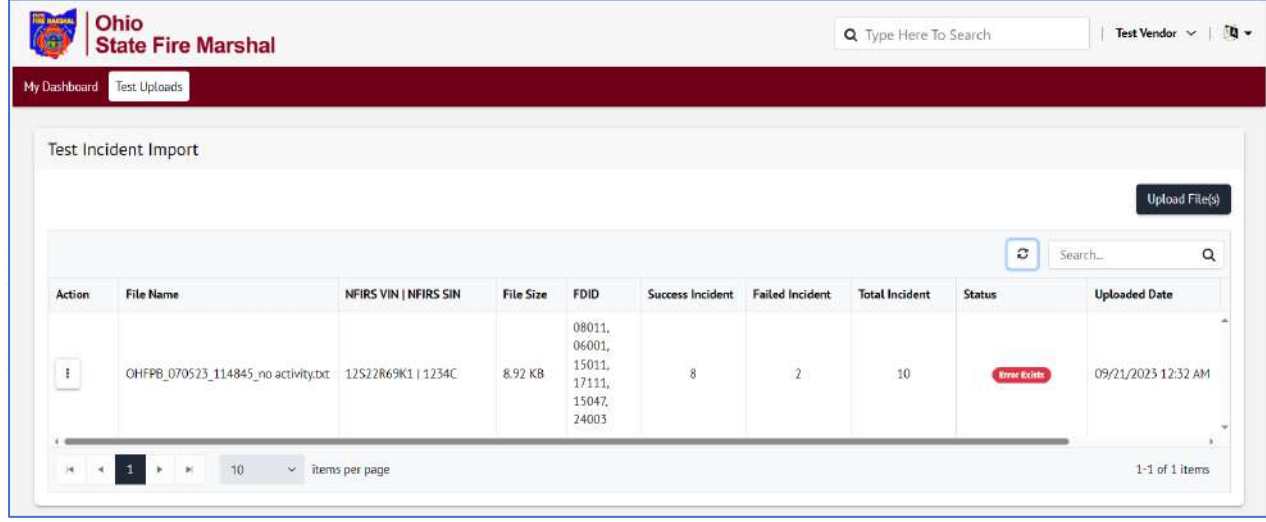

*Figure 10: Test Uploads screen with File processing completed*

Once processed, the OFIRMS system displays the uploaded file status.

- **Success Incident** Total no. of incidents successfully processed
- **Failed Incident** Total no. of incidents failed during the upload processed
- **Total Incident** Total count of incidents found in the uploaded flat file
- **Status**
	- o Pending The uploaded flat file is in processing queue
	- $\circ$  Error Exists Some of the incidents from the uploaded file succeed while other fails e.g. out of 10 total incidents present in the flat file, 8 were successfully processed while 2 failed.
	- o Failed All incidents present in the file failed
	- o Success All incidents present in the file uploaded successfully

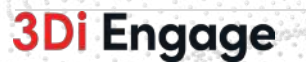

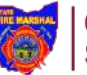

**Step 3:** The action menu on the grid provides various options to get more details about the error.

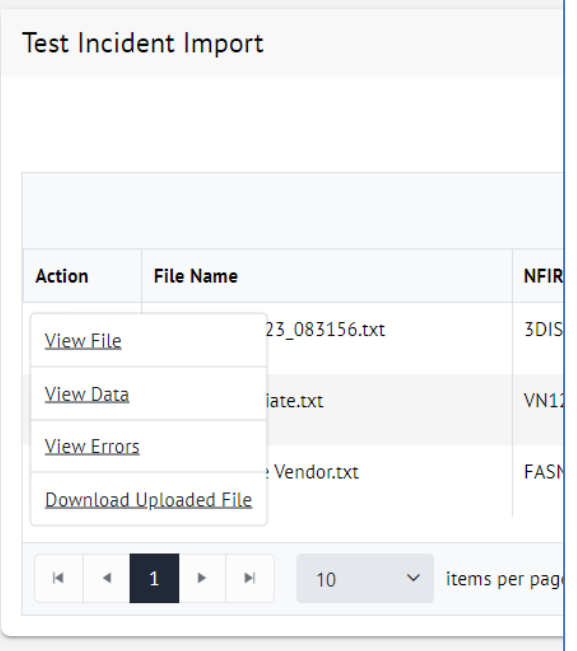

*Figure 11: Action Menu for uploaded files*

• **View File** – allows to view uploaded file.

| Show 25 a entries    |                                                                                                    | Search |
|----------------------|----------------------------------------------------------------------------------------------------|--------|
| Line                 | Line Text                                                                                                    |        |
| $\mathbf{1}$         |                                                                                                    |        |
| ı                    | 3DISYSTEMS"VTRTB"                                                                                                    |        |
| 3                    | 71809*OH*20230914*0806690*000*1000*** 5.0*                                                                                                   |        |
|                      | 71009*OH*20230914*0006690*000*1005**911*N*N*20250914135500*20230914135500**20230914135800****63;*Y*0*0*1*0*0*1*0*0*1*0******0*0*1*0*****113* |        |
| $\tilde{\mathbf{x}}$ | 71009"OH"20230914"0006690"000"1010"""1"5601""Smith"RD"*"Houston"OH"45333""                                                                   |        |
| ٠                    | 71009*OH*20230914*0006690*000*1030********20230914*                                                                                          |        |
|                      | 71009^0H^20230914*0006690^000^1035^^^^^^^*20230914^                                                                                          |        |
|                      | 71009*OH*20230914*0006690*000*1040**sdsdsd*                                                                                                  |        |
| ۰                    | 71009^0H^20230914^0006690^00D^1500^^1^10973^bask^^geo^^1^*22^20230914135500^5~~~4^^^^4^^^^2^^^^y^                                            |        |
| 10                   | 71009~0H^20230914^0006690^000*1510^^1^1^10*24^rerer^3434^343443*                                                                             |        |
| 11                   | 71009^0H^20230914^0006690^000^1600^11^20230914135300^20230914135500^17^53^1^3^^**M^^^^05^^^^^1                                               |        |
| 12                   | 71009"OH"20230914"0006690"000"1700" ******************* 5***                                                                                 |        |
| 13                   | 71009*0H*20230914*0006690*000*1720*********                                                                                                  |        |
| 14                   | 71009*0H*20230914*0006690*000*1730 *******                                                                                                   |        |
| 15                   | 71009"OH"20230914"0006690"000"1710"1"1030""75-37-6"1.1-DMuoroethane"""3"^"*                                                                  |        |
| 16                   | 71009*DH*20230914*0006690*000*1800**0*56743*93*20230914135500*20230914135600*20230914135600*1*0*663*                                         |        |
| 17                   | 71009^OH^20230914^0006690^000^1810^^0^0^7816^David ^^Montoya ^Fire Chief^66^                                                                 |        |

*Figure 12: View File pop-up*

• **View Data** – allows to view details about errors. Click on the record expansion icon from the first column of the grid.

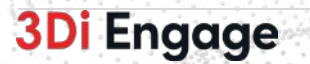

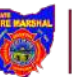

| Show      | entries<br>50<br>÷ |                 | Search: |          |                    |             |  |
|-----------|--------------------|-----------------|---------|----------|--------------------|-------------|--|
|           | #<br>Ť.            | Incident #<br>Ħ | FDID    | Exposure | <b>Status</b><br>ы | Data        |  |
| $(1 - 1)$ | $\mathbf{1}$       | 0004972         | 17111   | 000      | Failed             | □ Show Data |  |
| ь         | $\overline{2}$     | 1014307         | 15047   | 000      | Success            | □ Show Data |  |
| ►         | 3                  | 0004941         | 15047   | 000      | Success            | □ Show Data |  |
| ь         | 4                  | 0004593         | 15047   | 000      | Success            | □ Show Data |  |
| ь         | 5                  | 0004648         | 24003   | 000      | Success            | □ Show Data |  |
| ⊳         | 6                  | 0004657         | 24003   | 000      | Failed             | □ Show Data |  |
| ►         | 7                  | 2004931         | 24003   | 000      | Success            | □ Show Data |  |
| ь         | 8                  | 3004988         | 24003   | 000      | Success            | □ Show Data |  |
|           | 9                  | 0005004         | 24003   | 000      | Success            | □ Show Data |  |
| ⋗         | 10                 | 1004962         | 24003   | 000      | <b>Success</b>     | □ Show Data |  |

*Figure 13: View Data pop-up*

The grid shows the error type, the rule that caused the error (RE - Relational Edit/ER - Edit Requirements/ MR - Incident Module Rules), and the error message. The Show Data checkbox opens up incident records in the hierarchical format.

| Show<br>50<br>entries     |              |                                             |                     |               |                                                                              | Search:                                                                                                    |
|---------------------------|--------------|---------------------------------------------|---------------------|---------------|------------------------------------------------------------------------------|----------------------------------------------------------------------------------------------------|
|                           | Incident#    | <b>FDID</b>                                 | Exposure            | <b>Status</b> | Data                                                                         |                                                                                                    |
|                           | 0004972      | 17111                                       | 000                 | Failed        | Show Data                                                                    |                                                                                                    |
| Show<br>50<br>$\triangle$ | entries      |                                             |                     |               |                                                                              | Search:                                                                                                    |
| Type                      | Rule         | Message                                     |                     |               |                                                                              |                                                                                                    |
| Warning                   | RE-158       |                                             |                     |               | does not match when an incident is Fire incident and EMS Module is involved. | The total number of Civilian Fire Casualty count is not equal to the number of Civilian Injuries and Deaths reported on the Basic<br>Module and HazMat Module when HazMat and EMS are present OR the number of EMS and HazMat and Civilian Fire Casualty |
| Info                      |              |                                             | Error on line [10]: |               | 0^^^^10:30:44:^Y^1^0^0^1^0^0^N^0^0^0^0^1^0^0^1^2^1^00^129^                   | 17111^0H^20220510^0004972^000^1005^^151^N^3^20220510174500^20220510174500^20220510174500^2022051017450                                                                                                    |
| Critical                  | <b>RE-95</b> |                                             | DateTime.           |               |                                                                              | Fire Service Casualty Module: Injury DateTime cannot be less than Alarm DateTime nor it can be greater than Last Unit Cleared                                                                                                    |
| Info                      |              | $1^{\circ}$ N <sup><math>\circ</math></sup> | Error on line [18]: |               |                                                                              | 17111^0H^20220510^0004972^000^1500^^1^7986^David^^Con^^2^^33^20220510054500^^3^2^3^^12^^^2^10^^^1^22^22^                                                                                                    |
| Info                      |              |                                             | Frror on line [10]- |               |                                                                              |                                                                                                    |

*Figure 14: View Data pop-up with Expanded Incident*

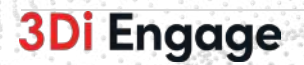

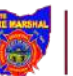

|      | Incident Data for File: OHFPB_070523_114845_no activity.txt |       |          |        |                                    | $\boldsymbol{\ast}$ |
|------|-------------------------------------------------------------|-------|----------|--------|------------------------------------|---------------------|
| #    | $\uparrow$ Incident #                                       | FDID  | Exposure | Status | Data                               |                     |
| $-1$ | 0004972                                                     | 17111 | 000      | Failed | <b>C</b> Show Data                 |                     |
|      |                                                             |       |          |        | $\mathcal{Q}$<br>÷ ÷               | v.a                 |
|      |                                                             |       |          |        | object »                           |                     |
|      |                                                             |       |          |        | $\tau$ object $\{29\}$             |                     |
|      |                                                             |       |          |        | FireModel {33}                     |                     |
|      |                                                             |       |          |        | ArsonModel : null                  |                     |
|      |                                                             |       |          |        | F EMSPatientModel [1]              |                     |
|      |                                                             |       |          |        | FileAttachedModel : null           |                     |
|      |                                                             |       |          |        | WildlandFireModel: null            |                     |
|      |                                                             |       |          |        | > BasicIncidentModel (45)          |                     |
|      |                                                             |       |          |        | IncidentOwnerModel: null           |                     |
|      |                                                             |       |          |        | StructureFireModel: null           |                     |
|      |                                                             |       |          |        | F IncidentAddressModel (25)        |                     |
|      |                                                             |       |          |        | IncidentRemarksModel: null         |                     |
|      |                                                             |       |          |        | F HazardousMaterialModel (31)      |                     |
|      |                                                             |       |          |        | F IncidentApparatusModel [1]       |                     |
|      |                                                             |       |          |        | F IncidentPersonnelModel [1]       |                     |
|      |                                                             |       |          |        | ▶ AidGivenorReceivedModel (16)     |                     |
|      |                                                             |       |          |        | FireMobilePropertyModel: null      |                     |
|      |                                                             |       |          |        | F IncidentFileHeaderModel (15)     |                     |
|      |                                                             |       |          |        | ArsonAgencyReferralModel : null    |                     |
|      |                                                             |       |          |        | FireServiceCasualtyModel [1]       |                     |
|      |                                                             |       |          |        | ArsonJuvenileSubjectModel: null    |                     |
|      |                                                             |       |          |        | > CivilianFireCasualtyModel [1]    |                     |
|      |                                                             |       |          |        | IncidentSpecialStudyModel: null    |                     |
|      |                                                             |       |          |        | FireEquipmentInvolvedModel {19}    |                     |
|      |                                                             |       |          |        | IncidentPersonInvolvedModel : null |                     |

*Figure 15: View Data pop-up with show data selected*

**Step 4:** Once all critical errors are resolved, submit incident files (incident types listed in Step 1) for the bureau's review. To submit, go to My Dashboard, click on the action menu, and select Testing Completed – Submit for Approval.

| My Dashboard<br><b>Test Uploads</b> |                    |                           |                     |                                         |       |                          |                     |                |
|-------------------------------------|--------------------|---------------------------|---------------------|-----------------------------------------|-------|--------------------------|---------------------|----------------|
|                                     |                    |                           |                     | IMPORTANT VALIDATION REQUIREMENTS BELOW |       |                          |                     |                |
| My Requests                         |                    |                           |                     |                                         |       |                          |                     |                |
|                                     |                    |                           |                     |                                         |       | EXport to Excel C        | Search              | $\mathsf Q$    |
| Action                              | <b>Case Number</b> | <b>Request Type</b>       | Vendor Company Name | <b>Fire Department</b>                  | FDID. | <b>Status</b>            | <b>Created Date</b> | Modified<br>On |
|                                     |                    |                           | Test                |                                         |       | Vendor File Testing - In | 09/20/2023          | 09/20/2023     |
| $\equiv$                            | OVR-2379736        | OFIRS Vendor Registration |                     |                                         |       |                          |                     |                |

*Figure 16: Vendor Dashboard*

If needed, provide comments, and submit the request.

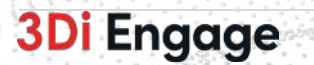

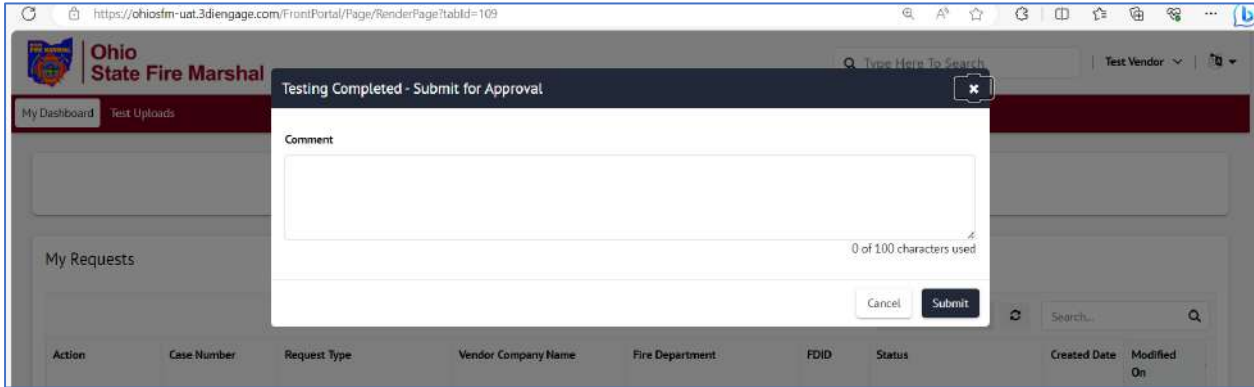

*Figure 17: Vendor Testing Complete Action pop-up.*

#### The case status changes to "Vendor Testing Completed - Pending Approval".

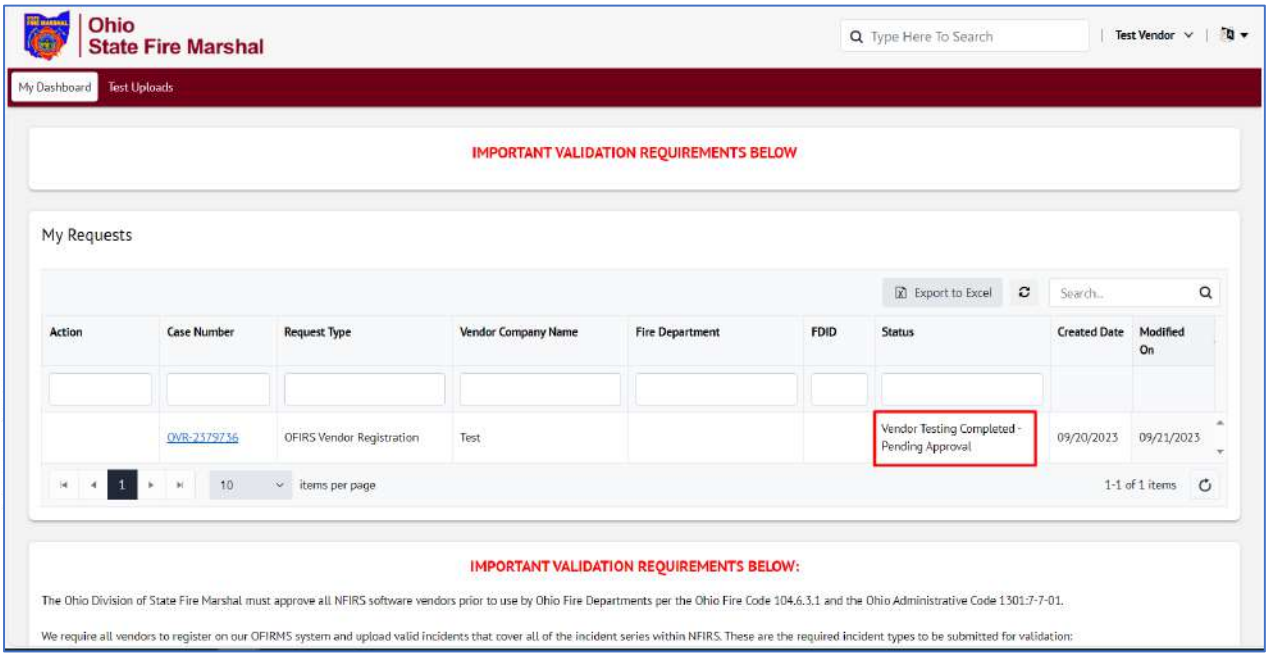

*Figure 18: Vendor Dashboard with Vendor Testing Completed status*

The Fire Prevention Bureau will review the files. Upon satisfactory review of uploaded files, the bureau will approve the request. In case of inadequate incident files or files with critical errors, the bureau will provide suggestions and the vendor has to resubmit the files after making necessary updates.

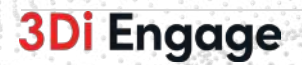

### <span id="page-16-0"></span>4 For Approved Vendors – How to associate with Fire Department

If a Vendor's software is used by a Fire Department to generate the incident files that will be uploaded to OFIRMS, then the Vendor must associate with the fire department and await the Fire Chief's and Fire Prevention Bureau's approval. Once you have this, the incident files generated by the Vendor's Software will be accepted by the system for the associated fire department.

Only an OFIRMS Approved Vendor can request access to Fire Department. Follow the below steps for registering with a Fire Department.

**Step 1:** From the **My Fire Departments** screen, click on the **Request FD Access** button. This will open the OFIRS Vendor FD Access Request form.

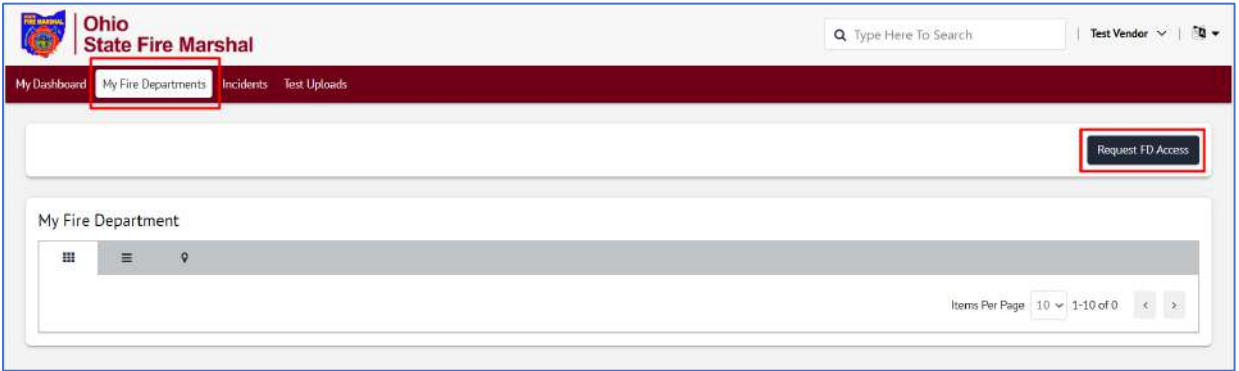

#### *Figure 19: My Fire Department Screen for Vendor*

**Step 2:** On the OFIRS Vendor FD Access Request form, select the county and fire department(s) and hit the **Submit** button. The request will go to the department's fire chief for approval.

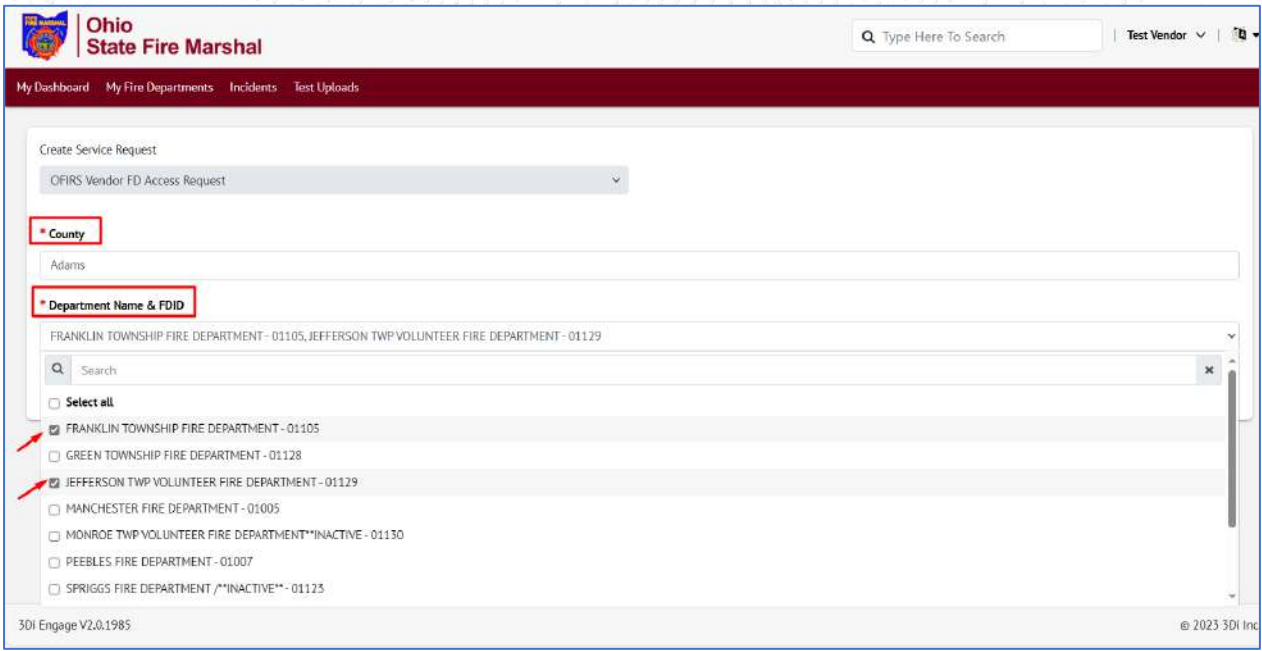

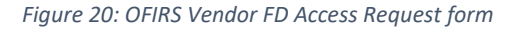

Upon submission, a confirmation message appears.

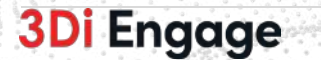

© 2023 3Di, Inc. Do not distribute without permission. 17 | Page

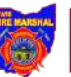

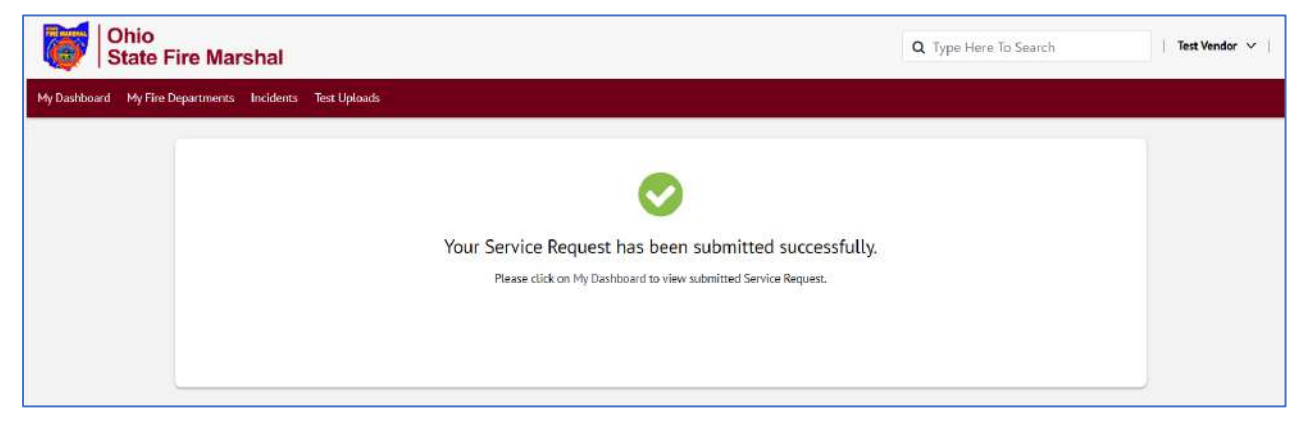

*Figure 21: OFIRS Vendor FD Access Request confirmation pop-up*

The submitted request appears under **My Dashboard** with the status as **Pending Fire Chief Approval**.

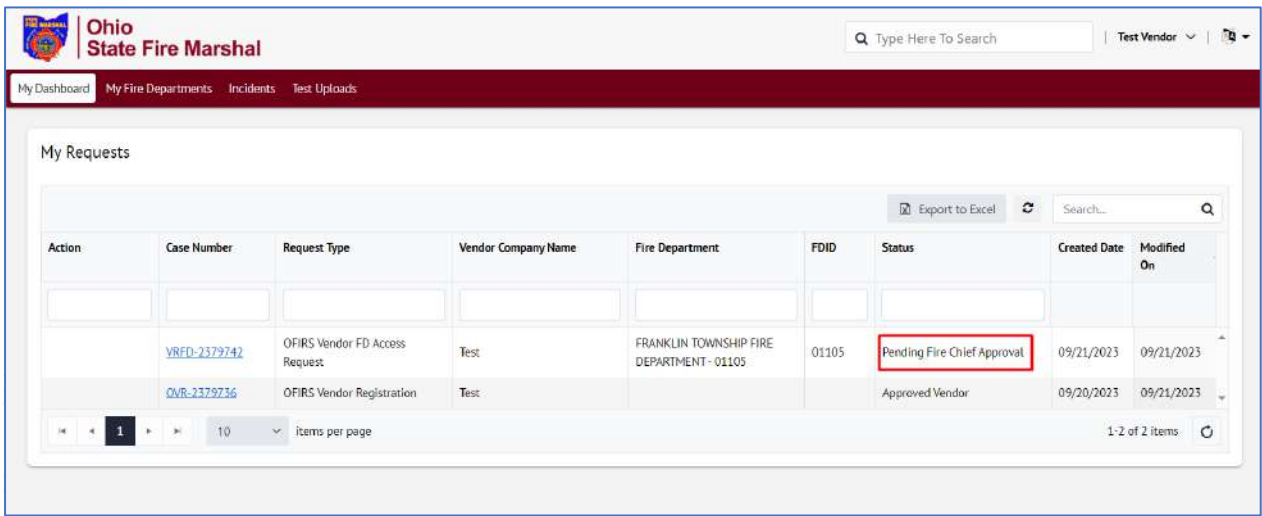

*Figure 22: Vendor Dashboard*

Once the department fire chief approves the request, the department starts appearing under the **My Fire Department** page.

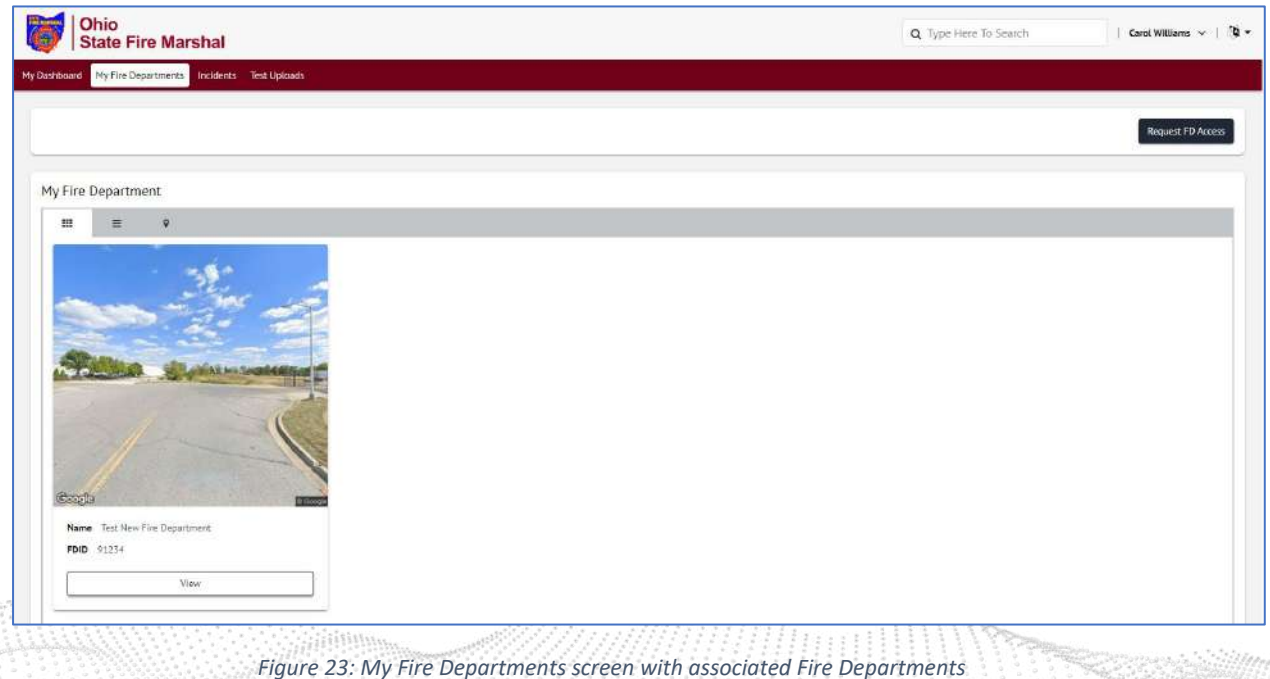

1134477

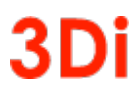

### <span id="page-18-0"></span>5 Upload Incidents

During the registration, if the vendor has set **Are you going to submit OFIRMS incidents for your Fire Department(s)?** As **Yes** then the vendor will have access to the **Incidents** page.

Use the **OFIRS Incident Import** tab to upload the document.

|                      | Ohio<br><b>State Fire Marshal</b>             |                     |                    |       |              |   |                                               |                        |                       | Q Type Here To Search |                       | $\mathbf{R}$<br>Carol Williams ~ |
|----------------------|-----------------------------------------------|---------------------|--------------------|-------|--------------|---|-----------------------------------------------|------------------------|-----------------------|-----------------------|-----------------------|----------------------------------|
|                      | My Dashboard My Fire Departments<br>Incidents | <b>Test Uploads</b> |                    |       |              |   |                                               |                        |                       |                       |                       |                                  |
| All inicident        | OFIRS Incident Import                         |                     |                    |       |              |   |                                               |                        |                       |                       |                       |                                  |
|                      | OFIRS Incident Import                         |                     |                    |       |              |   |                                               |                        |                       |                       |                       |                                  |
| Fire Department      | 91234-Test New Fire Department                |                     | $\star$            |       |              |   |                                               |                        |                       |                       | <b>Upload File(s)</b> | Report No Activity               |
|                      |                                               |                     |                    |       |              |   |                                               |                        |                       |                       |                       |                                  |
|                      |                                               |                     |                    |       |              |   |                                               |                        |                       |                       | $\circ$<br>Soarch.    | $\alpha$                         |
| Action               | <b>File Name</b>                              | File Size           | Vendor   Software  | FDID  |              |   | Warning Count Critical Count Success Incident | <b>Failed Incident</b> | <b>Total Incident</b> | Status                | <b>Uploaded Date</b>  | Created By                       |
| $\ddot{\phantom{1}}$ | new incident_3di_20sep.bd                     | 2.82 KB             | SOFTWARENE   OFIRS | 91234 | $\mathbf{Z}$ | 长 | $5^{\circ}$                                   | -1                     | $-4$                  | <b>Eme Exists</b>     | 09/20/2023 02:49 AM   | rejectvendor te                  |
| ×                    | 10<br>$-1.90$                                 | - items per page    |                    |       |              |   |                                               |                        |                       |                       |                       | $1-1$ of $1$ items               |
|                      |                                               |                     |                    |       |              |   |                                               |                        |                       |                       |                       |                                  |

*Figure 24: Upload Incidents screen*

The **All Incidents** tab displays the uploaded incidents into the OFIRMS system for the Fire Departments that the Vendor is associated with. The incident details can be viewed by clicking on the **Incident Number**.

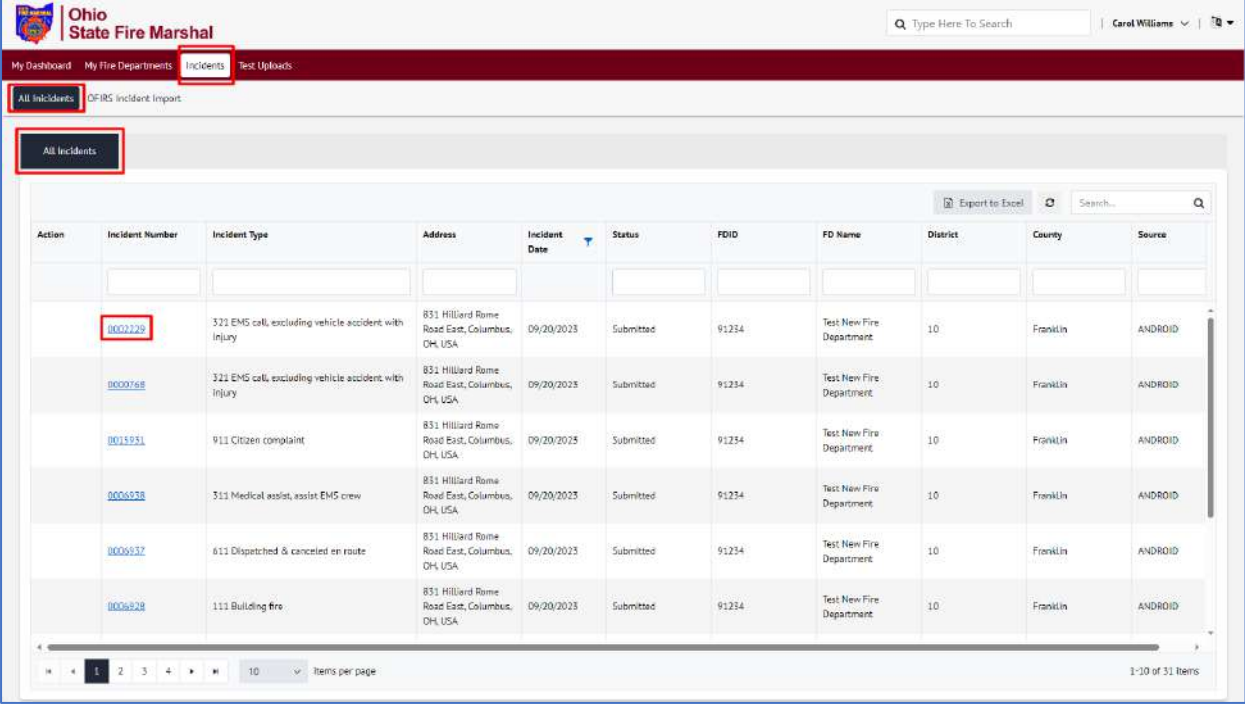

*Figure 25: All Incidents screen for Vendors*

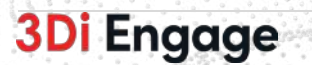

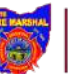

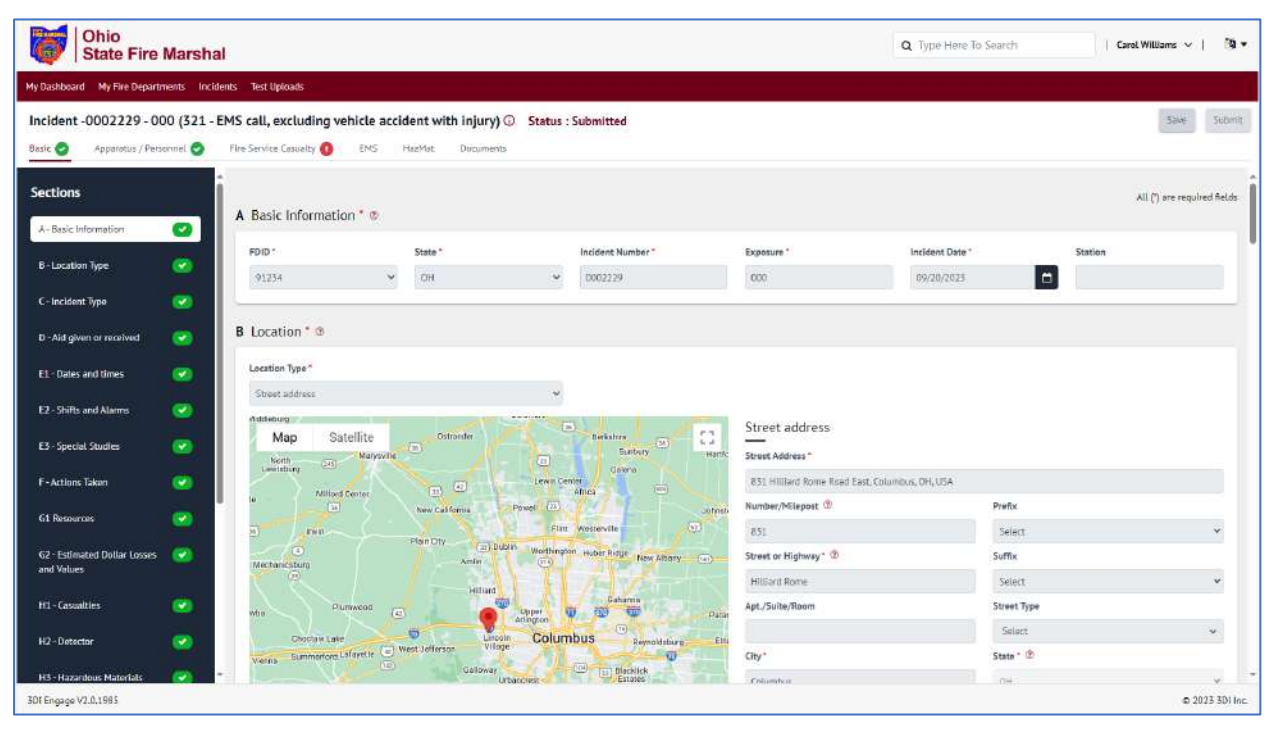

*Figure 26: Incident Detail Screen*

<span id="page-19-0"></span>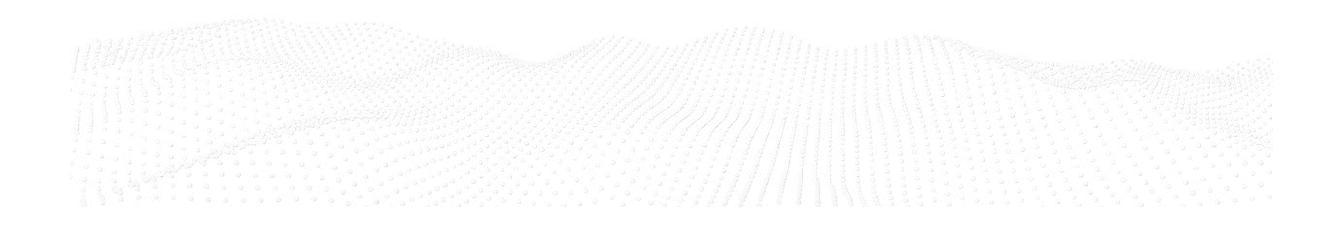

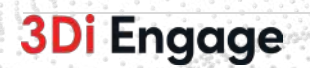

**用精带** 

© 2023 3Di, Inc. Do not distribute without permission. 20 | Page

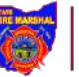

### <span id="page-20-0"></span>6 Glossary

- NFIRS National Fire Incident Reporting System
- OFIRMS Ohio Fire Incident Reporting Management System
- FPB Fire Prevention Bureau

### <span id="page-20-1"></span>7 Reference

- NFIRS Portal[: https://www.usfa.fema.gov/nfirs/](https://www.usfa.fema.gov/nfirs/)
- NFIRS Documentation[: https://www.usfa.fema.gov/nfirs/documentation/](https://www.usfa.fema.gov/nfirs/documentation/)

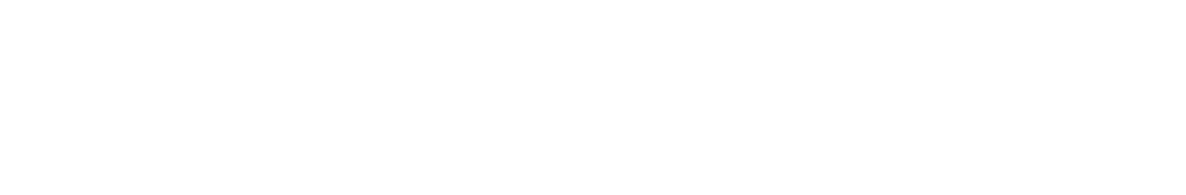

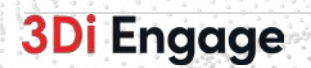